## **How to retrieve your grades for your school records:**

1. Log into schoology

## *To print off a transcript that can be signed.*

2. Click on "Grades"

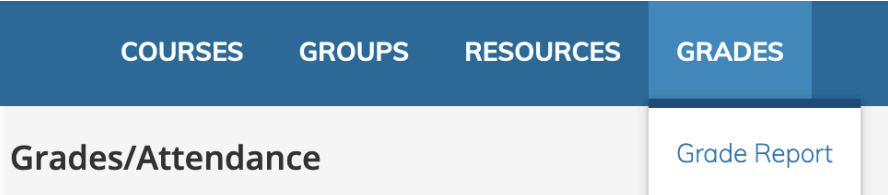

- 3. Click on "Grade Report"
- 4. Click on "Download Student Report" in upper right hand corner

Download Student Report

- 5. Select "Grading Period" and press next
- 6. Select your class/classes
- 7. Submit

**This will give you an official grade transcript that can be signed by your parent.**

*To print off the "Grade Report", please click on "Grades" and "Grade Report"*

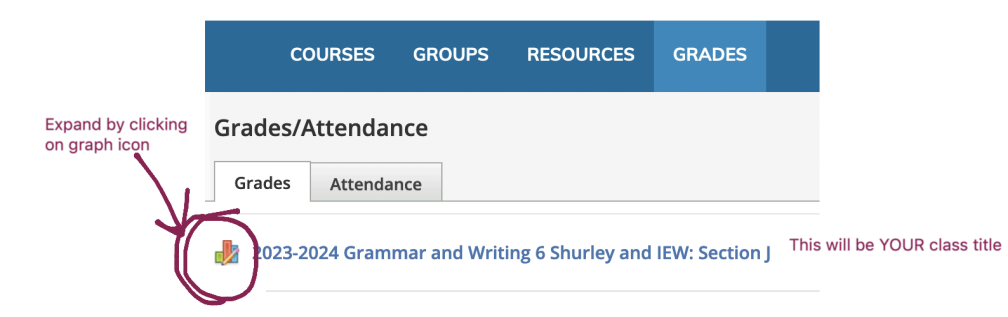

- 1. You will need to EXPAND the graph icon and all the dropdowns for each category.
- 2. Save/Print off your grade report for each class. This will show all your assignments, tests, etc.